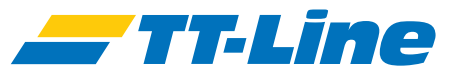

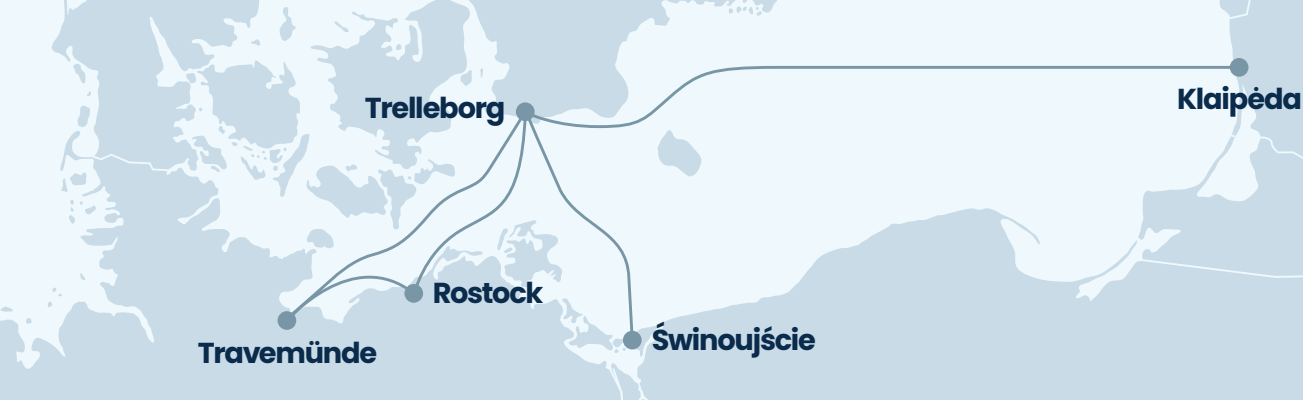

# **Fracht Check-In**

https://freight.ttline.com/checkin/

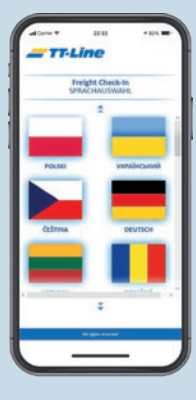

# **1999**<br>- Wälf<br>- Wälf **Sprachauswahl**

• Wählen Sie Ihre Sprache aus mehr als 20 Sprachen.

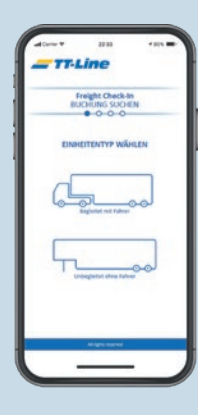

#### **Auswahl der Frachteinheit**

**2** • Wählen Sie Ihre Einheit: Führen Sie einen begleiteten oder unbegleiteten Transport durch?

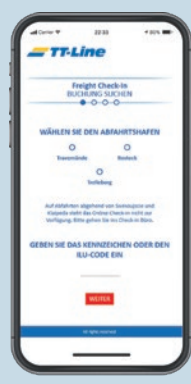

#### **Buchung suchen**

- Wählen Sie Ihren Abfahrtshafen.
- **3<br>
Bucl<br>
Wähle<br>
Geber**<br>
Nach • Geben Sie Ihr Kennzeichen ein. Nach der Eingabe wird Ihre Buchung angezeigt.

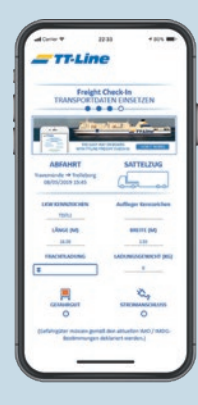

### **Eingabe der Transport Details**

- Bitte füllen Sie alle fehlenden Felder aus.
- Geben Sie die Länge, Breite und das Gewicht Ihrer Ladung an.
- Einga<br>
 Bitte fülle<br>
 Geben S<br>
 Ihrer Lad<br>
 Füllen Sie<br>
 aus. Geb • Füllen Sie Ihre persönliche Daten sowie die Ihrer Beifahrer aus. Geben Sie Ihre Kontaktdaten an und wählen Sie Ihre Wunschkabine.

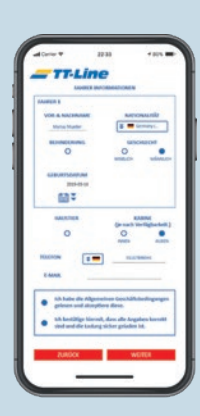

## **Eingaben prüfen**

- Überprüfen Sie Ihre Eingaben.
- Einga<br>
 Überprü<br>
 Bestätig<br>
und die<br>
die ordn<br>
transpol • Bestätigen Sie die korrekte Eingabe Ihrer Daten und die Annahme der Transportbedingungen sowie die ordnungsgemäße Ladungssicherung Ihrer transportierten Güter.

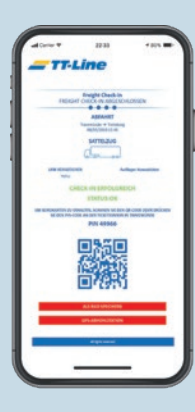

### **Fracht Check-In abgeschlossen**

- Überprüfen Sie Ihre Eingaben.
- Frach<br>
. Überprü<br>
. Bestätig<br>
und die<br>
die ordr<br>
transpo • Bestätigen Sie die korrekte Eingabe Ihrer Daten und die Annahme der Transportbedingungen sowie die ordnungsgemäße Ladungssicherung Ihrer transportierten Güter.

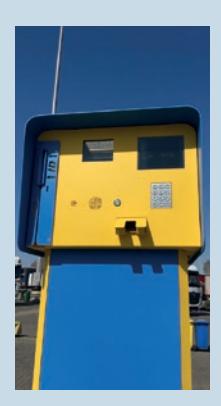

### **Boarding Card abholen**

- **778811884**<br> **80011**<br> **1788**<br> **1788**<br> **1788**<br> **1798**<br> **1798**<br> **1798**<br> **1798**<br> **1798**<br> **1798**<br> **1798**<br> **1798**<br> **1798**<br> **1798**<br> **1898** • An der Pick-up Station im Abfahrtshafen, scannen Sie anschließend den QR Code oder geben alternativ den Pin über das Eingabefeld ein.
	- Anschließend erhalten Sie direkt Ihre Bordkarten und können zur Vorstaufläche fahren. Dort warten Sie bequem auf Ihre Abfahrt mit TT-Line.